## *I-Suite Server Installation and Initial Setup*

This section explains how to download, install and setup the I-Suite application.

*To download and install software on an agency personal computer, you must follow that agency's regulations and requirements. You may also need to have Administrator access privileges granted before starting this process. For more information, contact your agency System Administrator. If the computer will be the server, or, if you are running in stand-alone mode, be sure to install the Server installation.* 

## **To download the I-Suite application from the I-Suite website**

1. From the I-Suite website, **http://isuite.nwcg.gov**, download the I-Suite Server installation file.

## **To install I-Suite on your personal computer**

*Be sure to exit all software applications before starting the installation process. Once I-Suite installs, your personal computer will need to be restarted. Follow the InstallShield Wizard instructions to install I-Suite. The InstallShield will create and install the I-Suite application to the correct folders. DO NOT select a different Destination Folder in which to install I-Suite. Once the installation process is complete, click Finish to restart your computer. You can then delete the downloaded installation file.* 

- 1. On your desktop or in the folder in which the downloaded file was saved, double-click on the appropriate downloaded file. ISuiteServer.exe
- 2. On the **InstallShield Wizard** dialog box, click **Next**.
- 3. Once the installation is finished, click **Finish** on the **InstallShield Wizard** dialog box.

## **To login to I-Suite for the first time after installing I-Suite**

*If this your first time logging in after installing I-Suite, you will need to enter the default administrator User Name and Password, and then select an I-Suite Server. DO NOT select a database when logging in for the first time.* 

- 1. Launch the I-Suite application.
- 2. On the **Login** dialog box, click the **More>>** button.
- 3. In the **User Name** box, enter "**admin**".
- 4. In the **Password** box, enter "**forests**".

5. Click the **Server** drop-down box, click to select the (LOCAL)\ISUITE2 **Server**, and then click **OK**.

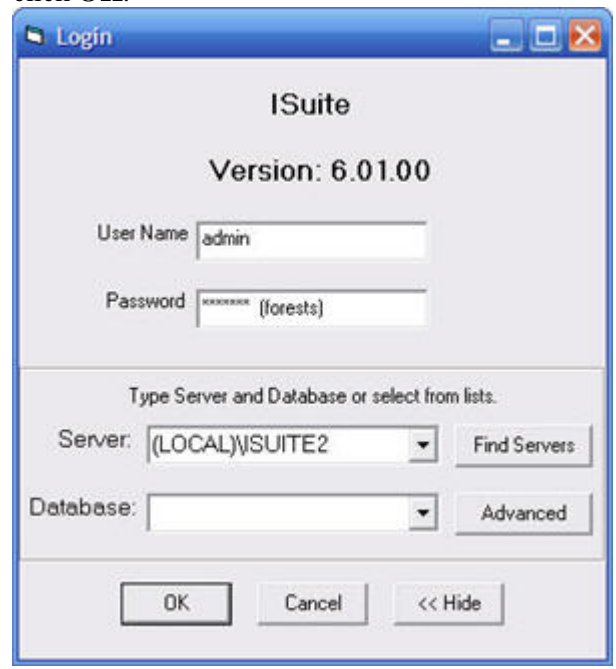

6. On the **New User** dialog box, complete all of the boxes for the new **DB Admin User**, being sure to follow the specified password formatting conventions, and then click **OK**.

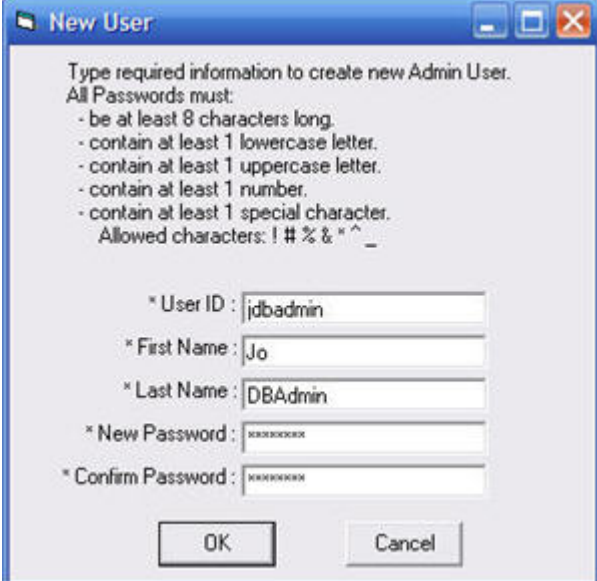

- 7. After I-Suite opens, you can **Attach**, **Copy**, or **Create** a new database.
- 8. A database password is required. The database password for the **Isuiteblank** and **2006\_training** databases is "forests".
- 9. To create a new incident, open the **Data Admin** module under **Modules** on the **Main Menu**.
- 10. For more information, refer to **ISuite Help** under **Help** on the **Main Menu**.